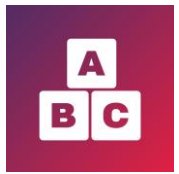

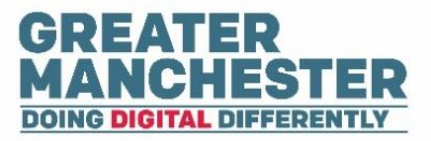

# **Early Years Child Development App**

# **Managing Child Profiles**

# **For: Health Visitors, Health Visitor Managers and Administrators**

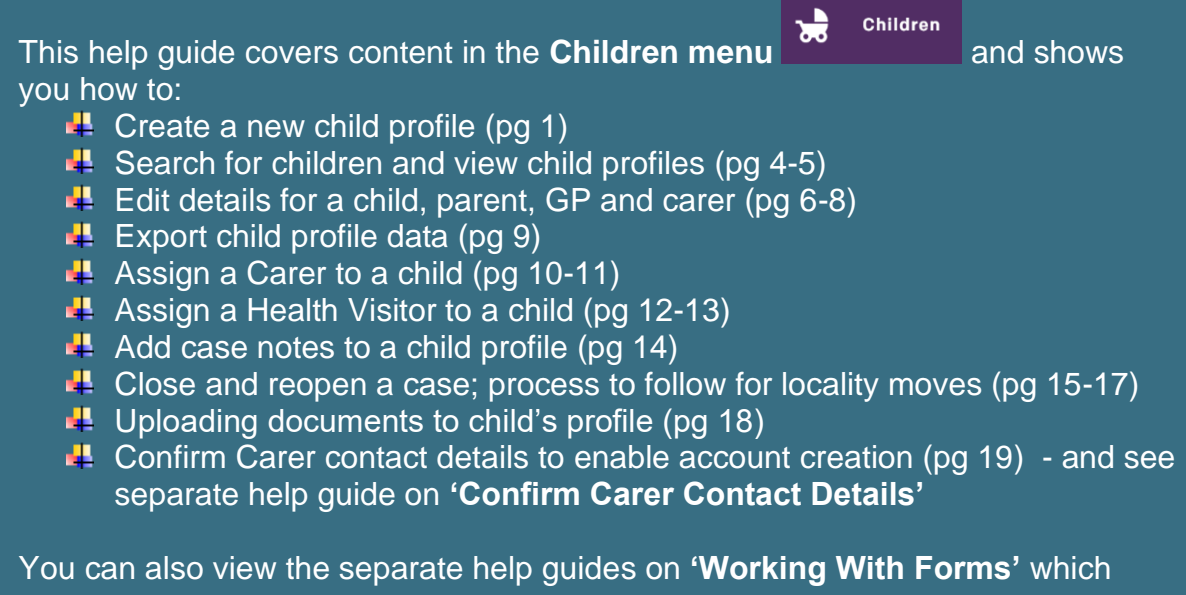

shows you how to complete assessment forms within the Children menu.

# **Create a new child profile**

■ Before vou create a new child profile it's advisable to search for the child in the Children menu to make sure they don't already have a profile created. The application will prevent you from creating a duplicate profile as the NHS number is the unique identifier for each child.

# **■ Select the Children** menu

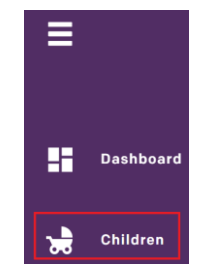

At the top right of the screen select **Create child profile**

**Create child profile** 

Managing Child Profiles **Page 1 of 19** 

 $\rightarrow$  Complete the fields for Step 1 (Child details).

#### $N.R$

- If the **Ethnicity** is unknown or the subject hasn't been asked select **Unknown**  from the drop down list. Select **Not Stated** if the person has been given the opportunity to state their ethnicity but has chosen not to.

- If you select that the child is **Preterm** and state the number of weeks, Early Years will take that into account and adjust when the assessment forms are generated.

- The child's **Team** defaults to the Team of the staff member creating the profile so you will need to change it if the child sits within a different team.

- To enter the address, enter the postcode in the **Address Lookup** search field and select **Find Address**, then select the address from the list. If the address doesn't display, select **I can't find an address** and enter the address details manually.

Select **Next** and then complete the fields for Step 2 (Parent details)

N.B:

- If the **Ethnicity** is unknown or the subject hasn't been asked select **Unknown**  from the drop down list. Select **Not Stated** if the person has been given the opportunity to state their ethnicity but has chosen not to.

When you enter the birth mother's NHS number, if the mother doesn't already exist in the system then a box will appear asking you if you wish to create an account for the mother and assign her as the carer to the child. Select the checkbox if you wish to do this. If there is a different Carer to the child, leave this checkbox blank and you can assign a different Carer later on.

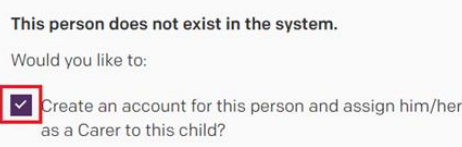

N.B. It is only the 'Carer' who has access to the child's records on Early Years; the 'Parent' will only have access if they have been assigned as the Carer to the child.

You have the option on this page to select a different address for the mother if it differs from the child's and to provide details for a 2nd parent if required.

Select **Next** to continue to Step 3, then add details for the child's G.P.

### Select **Submit**

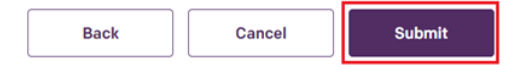

A pop up box will appear confirming you've successfully created the profile. It also gives you the option to assign a Carer to the child (if you didn't assign the mother as the Carer earlier) and if you want to assign a Health Visitor.

## **→** Select **Skip for now** if you want to assign a Carer and Health Visitor later on. If you want to assign them now, select **Assign**

#### Success!

You have successfully created the child's profile.

Would you like to assign a Carer and/or Health visitor to this child?

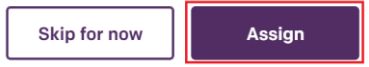

**→** Select an appropriate checkbox in the **Assigning Carer** section and in the **Assigning Health Visitor** section, depending on what action you wish to take.

# **Assigning Carer**

Leave the child unassigned

- Create a new Carer's account
- **Existing Carer**

# **Assigning Health Visitor**

 $\bigcirc$  Leave the child unassigned

Existing Health Visitor

 N.B you must select a checkbox in both these sections before you'll be able to select **Confirm** at the end of the page.

◆ To assign an existing carer or Health Visitor within this section, enter their name, select their name from the search results so the record is highlighted and

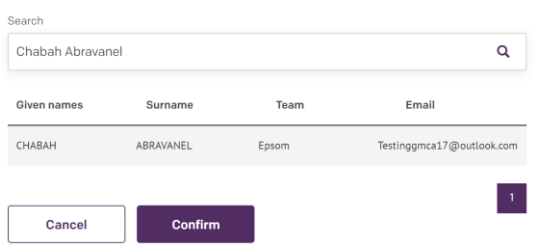

When you have made your selections click on **Confirm** at the bottom of the page

# **Search for children**

- Health Visitors, Health Visitor Managers and Administrators are able to view child profiles for all children in their locality.
- $\rightarrow$  From the Children menu enter criteria in the search fields

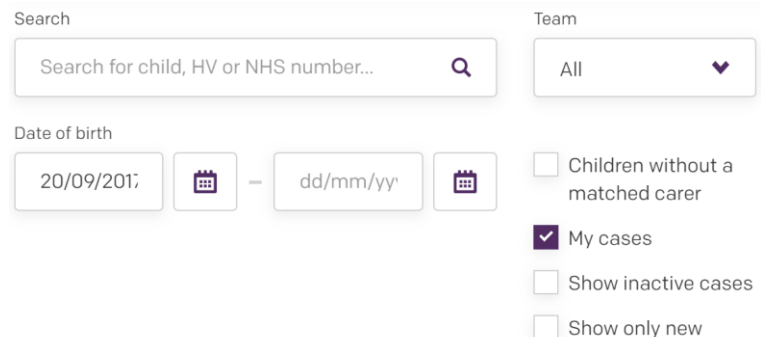

➢ In the **Search** field you can enter the child's name, NHS number or Health Visitor name. As soon as you start to populate the field, search results will appear in the section below.

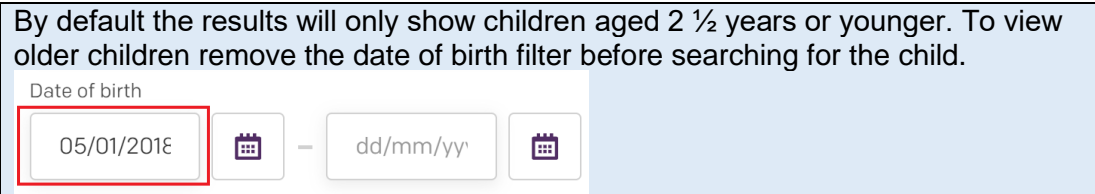

- $\triangleright$  To view children who are assigned to a specific team select the team name from the **Team** dropdown list.
- $\triangleright$  To view a list of children who don't have a Health Visitor assigned select **Unassigned children** from the **Team** dropdown list

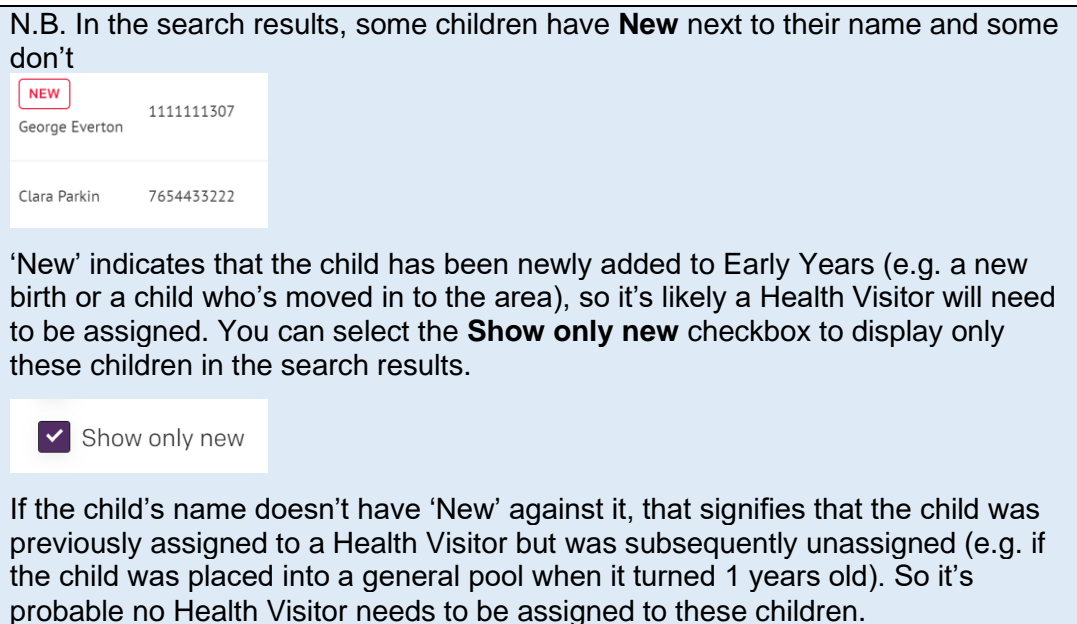

- ➢ Select the **Children without a matched carer** checkbox to view children who don't have a carer assigned
- ➢ Select the **Show inactive cases** checkbox to view profiles which have been closed
- ➢ Health Visitors can unselect the **My Cases** checkbox if they want to search for children in the wider locality (rather than just their caseload)

# **View child profiles**

 $\rightarrow$  To open a child's profile select the child in the search results

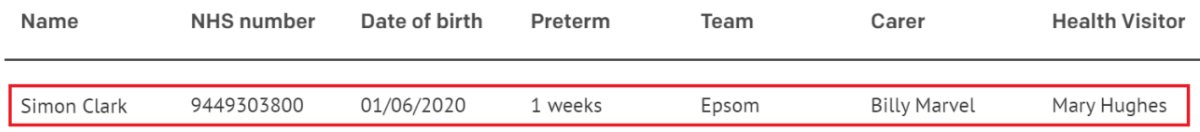

Within the child profile you can edit personal and contact details, add case notes, view and complete assessment forms and close a case (which is explained further in this help guide).

# **Edit details for a child, parents, GP and Carer**

- You can edit details for a child, parent and GP from the 'Go to details' section within the child's profile
- You can edit details for a Carer in the Carer profile from the 'Carers'/'Users' menu (depending on your user role)
- Parents/carers cannot edit their details in Early Years only a health practitioner can do so.
- If parents/carers change their mobile number or email address, as well as notifying a health practitioner so they can change the details in Early Years, the parent/carer will also need to update their details on their NHS Login account (instructions in their help guide on how to do this)
- Details can only be edited using the web browser i.e. Health Visitors cannot edit details using the App.

## **Edit details for a child/parent/GP**

Within the child's profile select **Go to details** 

#### Child details

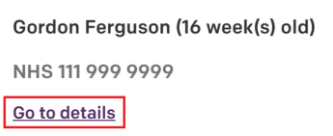

 Locate the section you wish to edit (e.g. Child details) and select **Edit** to the right of the heading

# **Child details Edit**

 Make the relevant changes and select **Submit** (or select **Next** to make changes to another section)

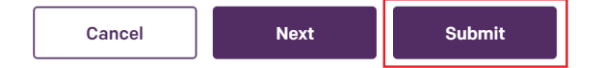

You can also assign/update the child's Carer and Health Visitor on this page too, which is covered later in this help guide.

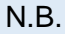

**To retrospectively assign the mother as the carer of the child:** Select **Edit** next to the **Parents details** section of the 'Go to details' page, select the below checkbox and select **Submit** at the bottom of the page.

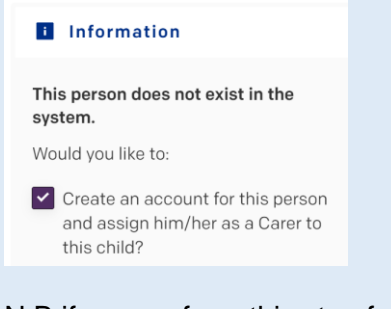

N.B if you perform this step for a child whose profile data was copied across from Child Health during the bulk upload, you'll see the 'Populate data to this form' button but just ignore this. You'd only need to select this button if you changed the Parent's NHS number to the NHS number of a different Carer already in the system – by selecting 'Populate data to this form' it would automatically update the Parent record with the new person's details.

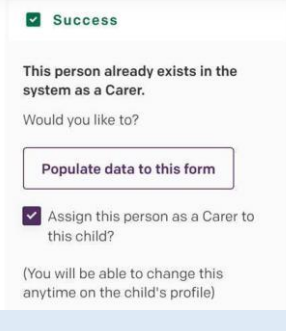

## **To change the child's team:**

Firstly you must unassign the health visitor from the child (in the Health Visitor section of this 'Go to details' page, select **Update** then select the **Unassign** button). You'll then be able to edit the Team field in the child's profile.

# **Edit Carer details**

- In the '**Carers'/'Users' menu** (depending on your user role), search for the Carer and open their profile from the search results
- **→** Make the required changes and click on **Save** at the bottom of the page

# **Notes on editing Parent/Carer contact details**

### Changing the address

- You can edit the child's address by editing the 'Child' section on the 'Go to details' page
- If the mother's address is different from the child's address and you need to change the mother's address, edit the 'Parent' section on the 'Go to details' page
- You can change the address of the 'Carer' by editing the Carer profile in the 'Carers'/'Users' menu (depending on your user role)
- N.B. If the 'Parent' is also the 'Carer' to the child, you'll need to edit the address in the 'Go to details' page and in the 'Carer' profile in the 'Carers'/'Users' menu

## Changing parent/carer phone number

- To edit the 'Parent' phone number, edit the 'Parent' section of the 'Go to details' page

- To edit the 'Carer' phone number, edit the Carer profile in the 'Carers'/'Users' menu (depending on your user role)
- N.B. If the 'Parent' is also the 'Carer' to the child, you'll need to edit the phone number in the 'Go to details' page and in the 'Carer' profile in the 'Carers'/'Users' menu

## Changing parent/carer email address

- To edit the 'Parent' email address, edit the 'Parent' section of the 'Go to details' page
- To edit the 'Carer' email address, edit the Carer profile in the 'Carers'/'Users' menu (depending on your user role) and click on 'Save'.

You would only need to select 'Save and resend activation link' if the Carer doesn't yet have an Early Years account because the account activation email was originally sent to the wrong Carer email address. In this situation, if you change the Carer email address and select 'Save and resend activation link', an email will be sent to the newly added Carer email address inviting them to create their account.

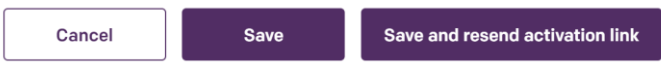

N.B. if the 'Parent' is also the 'Carer' to the child you'll need to change their email address within the 'Parent' section of the 'Go to details' page and within the 'Carer' profile in the 'Carers'/'Users' menu

# **Export child profile data to PDF**

- It's possible to export the personal and contact details for the child, carer and health practitioners into a PDF document that you can save or print.
- You also have the option to export all data contained in the child's profile, including assessment forms, Outcome Record and personal and contact details.

## **Export personal and contact details for child, carer and G.P.**

- In the Children menu search for a child and open their profile
- Within the child's profile select **Go to details**

#### **Child details**

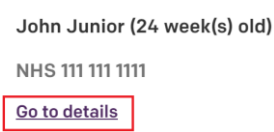

Select the **Export** button at the top right of the screen and the web form will open

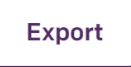

 At the top right of the form you have the option to **Download** the data in a PDF document which you can save locally or **Print** it

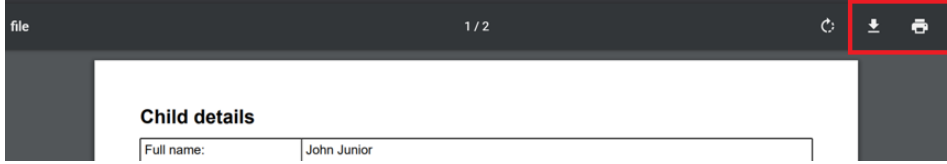

### **Export all data**

**→** Open a child profile and at the top right of the screen select **Export All** 

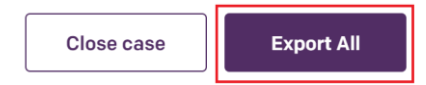

A pop up box confirms that an email has been sent to you (which can take up to 15 minutes to arrive) with a zip file containing all the data contained in the child's profile. This includes the assessment forms, Outcome record and personal and contact details. The link in the email is valid for 24 hours, after which time you will need to export the data again.

 N.B. If a child moves to a different locality who don't use Early Years, you may want to use this 'Export All' function and forward the email with the zip file to the new locality, rather than posting hard copy files.

# **Assign a Carer to a child**

- There are two ways to assign a Carer to a child in the Children menu:
	- 1. If the child doesn't yet have a Carer assigned then you can assign a carer from within the search results (after you've searched for the child), or you can do this within the child's profile.
	- 2. If you wish to assign a different Carer to a child or temporarily unassign a Carer from a child (e.g. if the child is in the process of being taken into foster care), then this can only be done within the child's profile in the 'Go to details' page.

#### **Assign a carer to a child from the search results**

From the Children menu search for the child you wish to assign a carer to

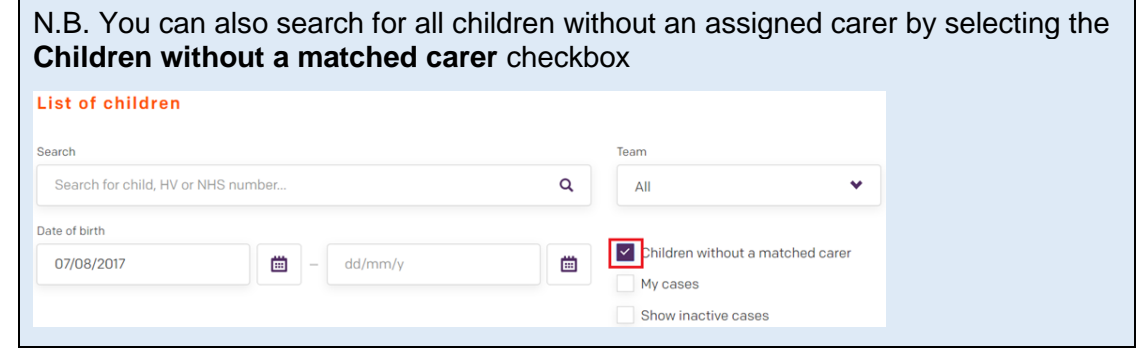

**■** In the search results select Assign in the Carer column of the child's record

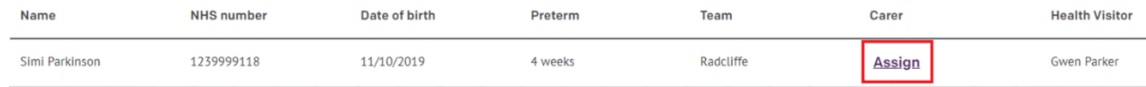

In the Assign Carer pop up box enter the name of carer in the Search field, select their name in the search results so the line is highlighted and select **Confirm**

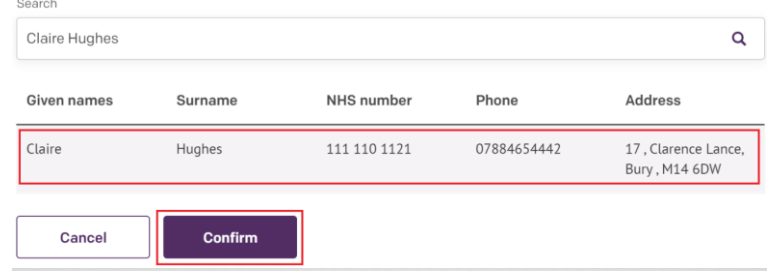

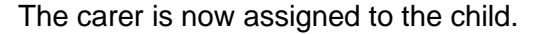

#### **Assign, change or remove a carer from within the child profile**

- Search for the child in the Children menu and in the search results select their record to open their profile
- Within the child profile select **Go to details**

#### **Child details**

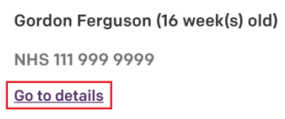

Select **Update** in the Assigned Carer section

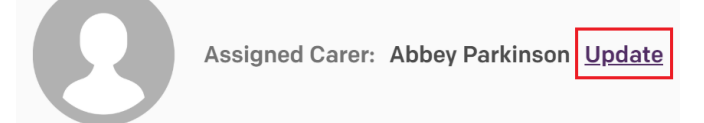

In the Assign Carer pop up box search for the carer, select their entry in the search results and select **Confirm.**

Or select **Unassign** if you wish to remove the existing carer from the child without yet assigning a new one (e.g. if the child is in the process of being placed into foster care and you need to prevent the existing Carer from accessing the child's records in Early Years)

Assign Carer

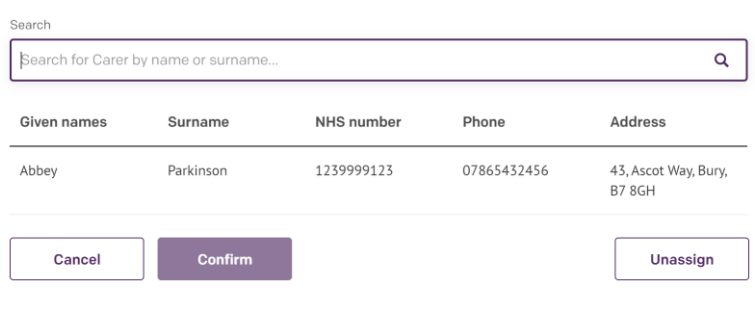

# **Assign a Health Visitor to a child**

■ If the child doesn't vet have a Health Visitor assigned at all then you can assign a Health Visitor from within the search results in the Children menu or from within the child profile.

If you wish to assign a different Health Visitor to a child then you need to do this from within the child's profile.

## **Assign a Health Visitor to a child from the search results**

From the Children menu search for the child you wish to assign a Health Visitor to.

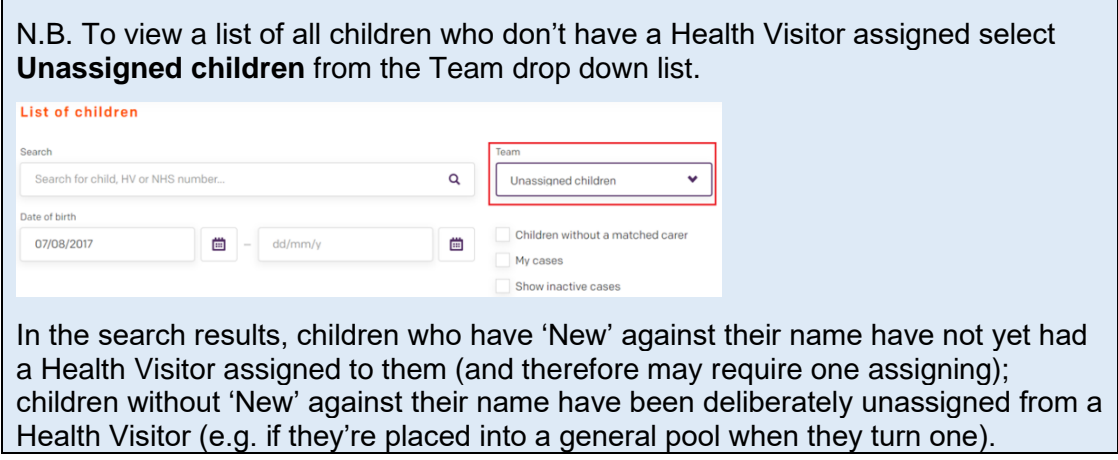

**■ To assign a Health Visitor to a child, select Assign in the Health Visitor column** 

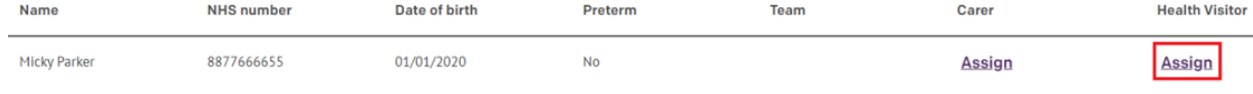

In the Assign Health Visitor pop up window search for the Health Visitor you wish to assign, select their name so the line is highlighted and select **Confirm.** 

Health Visitors can also select **Assign to me** which is a quick way of assigning themselves as the Health Visitor to a child.

The Health Visitor is now assigned to the child.

### **Assign a Health Visitor to a child from within the child profile**

- Once a Health Visitor has been assigned to a child, if you wish to assign a different Health Visitor or unassign a Health Visitor from a child without assigning a new one, you will need to go into the child profile.
- Search for the child in the Children menu and in the search results select their record to open their profile
- **→** Within the child profile select **Go to details**

#### **Child details**

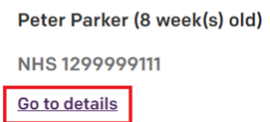

Select **Update** in the Health Visitor section

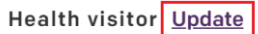

Assigned Health Visitor: Mary Hughes

**■** In the Assign Health Visitor pop up window search for the Health Visitor you wish to assign, select their name in the search results so the record is highlighted and select **Confirm.** 

Health Visitors can also select **Assign to me** as a quick way to assign the child to themselves.

You can also select **Unassign** so the child will not be assigned to any Health Visitor (e.g if you want the child to go into a general pool when it turns one year old).

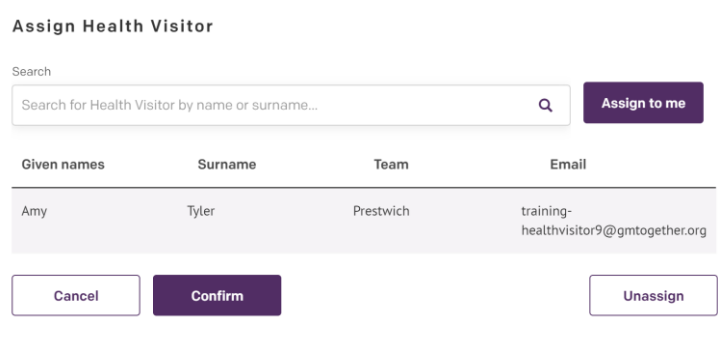

## **Adding case notes to a child profile**

- Heath Visitors, Health Visitor Managers and Administrators have the ability to add case notes to a child profile, with any pertinent information of their choosing.
- Notes will not be visible to Carers
- A Health Visitor will receive a notification if a Health Visitor Manager or another Health Visitor adds a case note to a child in their caseload (although they will not be able to respond to the note on the application).
- In the Children menu search for the child and open their profile
- **■** In the Notes section (located at the bottom of the child's profile page) select **General** from the **Category** drop down list, type your note in the main notes field and select **Add note**

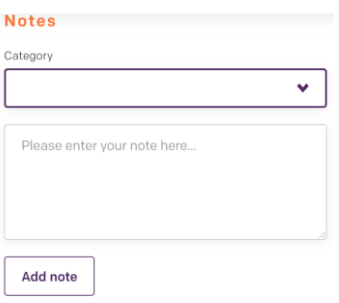

All case notes will appear at the bottom of the child's profile page in date order.

At the top of the profile page it will now say 'Notes Available' under the Child Details heading so you're aware that notes have been added.

# **Child details**

NOTES AVAILABLE

## **Close a case**

■ You may need to close a child's case if the child moves out of Greater Manchester (to an area not using Early Years) or if the child dies. Once a case is closed, no assessment forms will be generated and no notifications will be sent.

## **Children who move out of your locality to an area who do not use Early Years**

- $\rightarrow$  From the Children menu search for the child and open their profile
- On the top right of the child's profile page select **Close case**

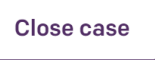

 $\mathbb{R}^2$ 

**■** From the **Reasoning** drop down list select **Moved out of GM**, enter any further details in the Description box and select **Close case**

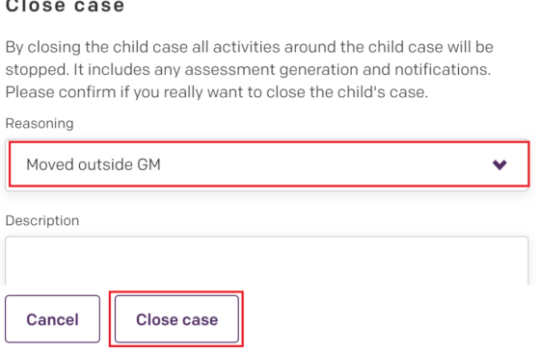

The child's record will now be marked as inactive.

N.B. On the main child profile you may want to select **Export All** to receive an email containing all the child profile information. You can then forward this on to the new locality by email.

#### **Children who move to another locality who do use Early Years**

■ You don't need to close the case if the child moves to an area who is also using Early Years. Instead, raise a request with your local IT Service Desk and ask them to change the child's locality. They will forward the request to systems administrators who have permissions to make this change in the system. The details you'll need to provide to you local IT Service Desk are:

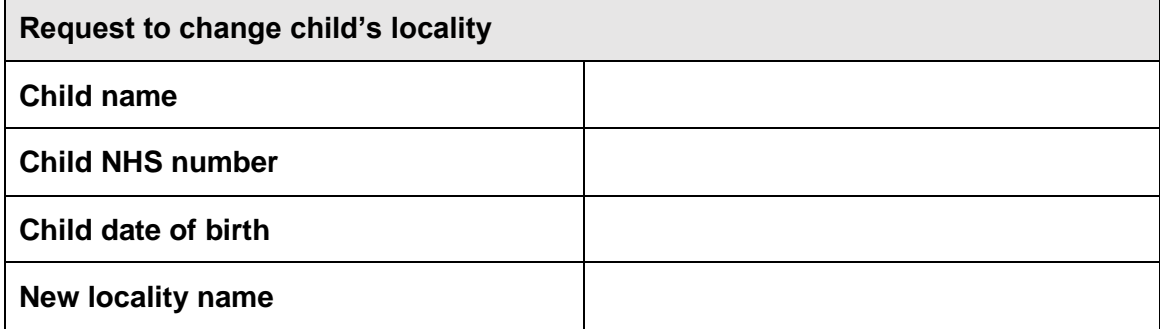

■ When the IT Service Desk confirm to you that they've made this change, inform the new locality. They will then be able to search for the child profile and assign the child to a new team and Health Visitor.

#### **Closing a case for a deceased child**

On the top right of the child's profile page select **Close case** 

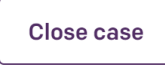

**■** Select Deceased from the Reasoning drop down list, enter any further details in the Description box and select **Close case**

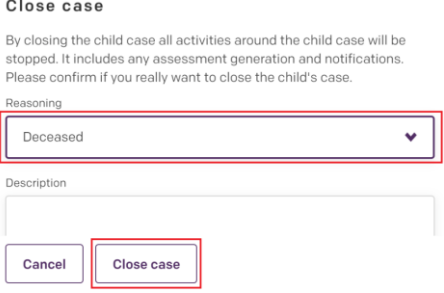

It will now state at the top of the child profile that the case is closed and the reason why

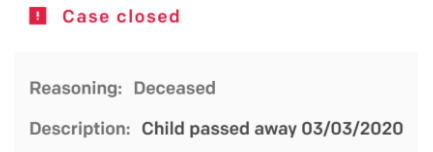

### **Reopen a case**

 $\rightarrow$  If you wish to reopen the case, search for the child in the Children menu and select the **Show inactive cases** checkbox

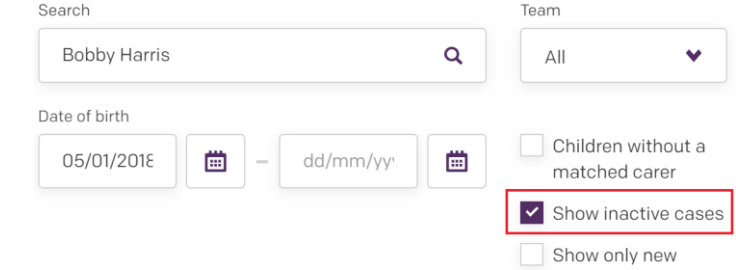

Open the child's profile and at the top right of the page select **Reopen case**

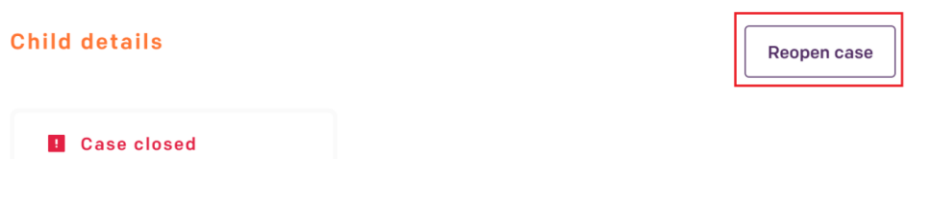

If the case was closed because the child is deceased, a confirmation pop up box will display asking you to confirm that you definitely want to reopen the profile.

#### Reopen case

This record has been marked as deceased. Are you sure you want to<br>reopen it?

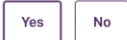

# **Uploading documents to a child's profile**

- You can upload scanned documents to a child's profile and you also have the option of sharing the documents with the Carer.
- N.B. Ensure that any information you share with carers is in line with your local practices and that you're not sharing any confidential or sensitive data.

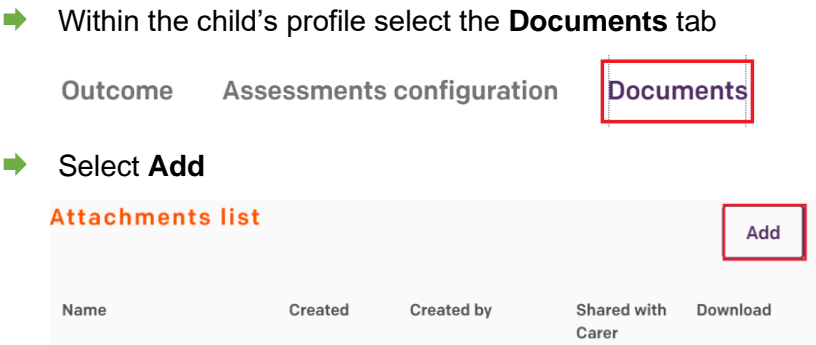

- Select **Browse** to search for the document on your local files and click on Open
- **■** In the **Name** field enter a title for the document
- If you wish to share the document with the Carer select the **Share with Carer** checkbox and click on **Save**

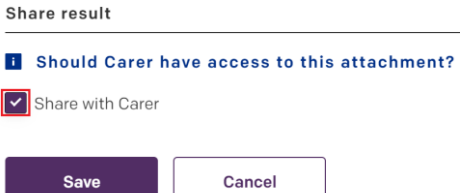

The document is now saved in the child's profile. If you shared the document with the Carer, they will also be able to view it (and will receive an email notifying them a document has been shared with them).

To open a document in a child's profile click on **Download** 

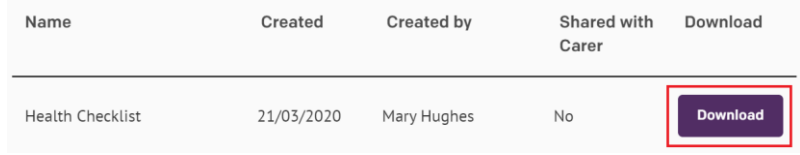

 $\rightarrow$  To delete a document from a child's profile select the document title and in the Attachment Details pop up window select **Delete**

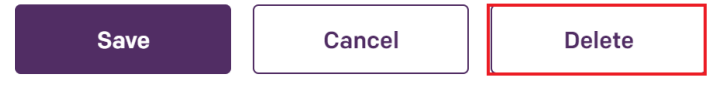

You can also unselect the Share with Carer checkbox if you wish to remove the Carer's access to that document.

# **Confirm Carer contact details to enable them to access Early Years**

- Once a Carer profile has been created and the Carer has been assigned to a child, a member of your health visiting team needs to contact the Carer to confirm that their mobile number and email address are listed correctly in Early Years. This is an essential step to enable the Carer to create their Early Years account.
- Health Visitors will need to incorporate this step into the new birth/primary visit. It will be decided within your team who will do this for older children. Whoever is required to do this task will need to follow the below instructions.
- ◼ PLEASE READ THE SEPARATE HELP GUIDE '**CONFIRM CARER CONTACT DETAILS'** – this help guide outlines the steps required for this process.